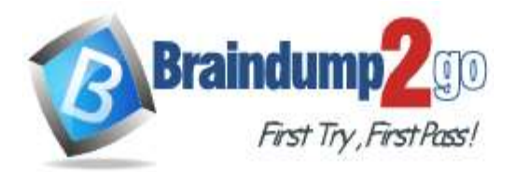

**[One Time!](https://www.braindump2go.com/)**

**Vendor: Microsoft**

## **Exam Code: MD-100**

## **Exam Name: Windows 10**

# **New Updated Questions from Braindump2go (Updated in July/2020)**

# **Visit Braindump2go [and Download Full Version MD-100](https://www.braindump2go.com/md-100.html) Exam Dumps**

### **QUESTION 164**

SIMULATION

Please wait while the virtual machine loads. Once loaded, you may proceed to the lab section. This may take a few minutes, and the wait time will not be deducted from your overall test time.

When the Next button is available, click it to access the lab section. In this section, you will perform a set of tasks in a live environment. While most functionality will be available to you as it would be in a live environment, some functionality (e.g., copy and paste, ability to navigate to external websites) will not be possible by design.

Scoring is based on the outcome of performing the tasks stated in the lab. In other words, it doesn't matter how you accomplish the task, if you successfully perform it, you will earn credit for that task.

Labs are not timed separately, and this exam may more than one lab that you must complete. You can use as much time as you would like to complete each lab. But, you should manage your time appropriately to ensure that you are able to complete the lab(s) and all other sections of the exam in the time provided.

Please note that once you submit your work by clicking the Next button within a lab, you will NOT be able to return to the lab.

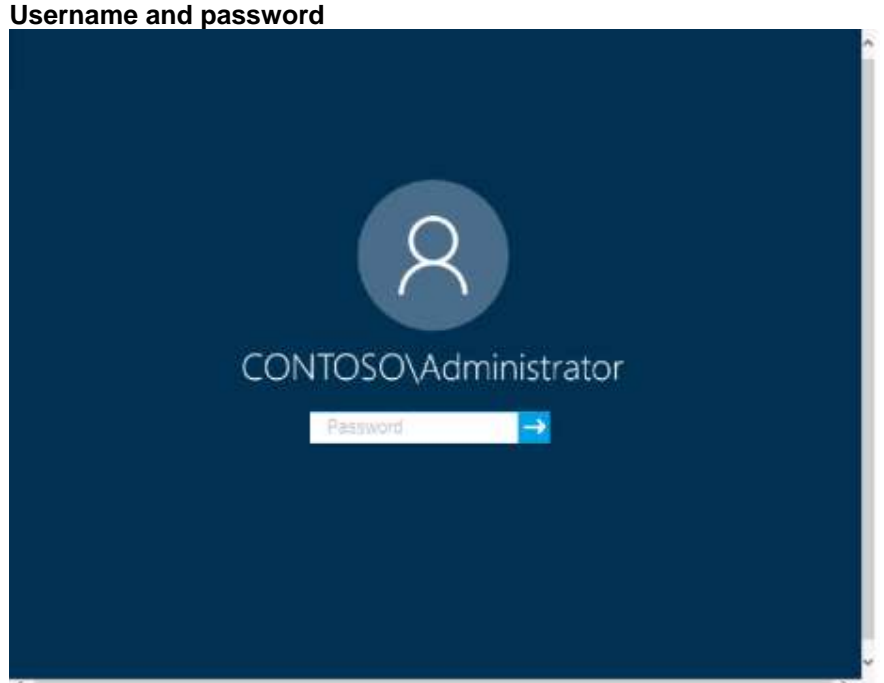

Use the following login credentials as needed:

To enter your password, place your cursor in the **Enter password** box and click on the password below.

**Username:** Contoso/Administrator

**Password:** Passw0rd!

The following information is for technical support purposes only: **Lab Instance:** 10921597

**MD-100 [Exam Dumps](https://www.braindump2go.com/md-100.html) MD-100 [Exam Questions](https://www.braindump2go.com/md-100.html) MD-100 [PDF Dumps](https://www.braindump2go.com/md-100.html) MD-100 [VCE Dumps](https://www.braindump2go.com/md-100.html)**

**<https://www.braindump2go.com/md-100.html>**

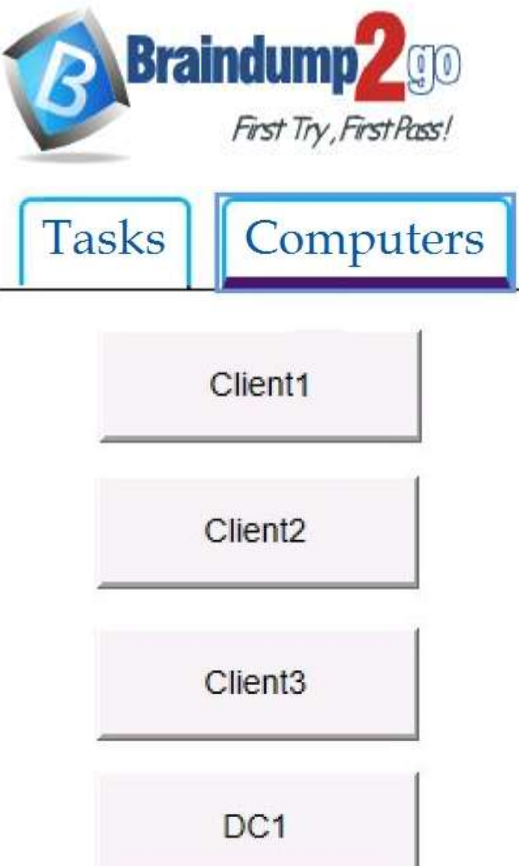

You need to identify the total number of events that have Event ID 63 in the Application event log. You must type the number of identified events into C:\Folder1\FileA.txt.

### **To complete this task, sign in to the required computer or computers and perform the required action. Answer:**

- 1. Open Event Viewer.
- 2. Click the log that you want to filter, then click Filter Current Log from the Action pane or right-click menu. This will open the Filter Current Log dialog box.
- 3. You can specify a time period if you know approximately when the relevant events occurred. You can specify the event level, choosing between Critical, Warning, Verbose, Error and Information. If you select none of these, all event levels will be returned. You can't modify which event log is being checked as filters apply only to a single log.
- 4. You can choose the event sources which have generated the log entries, and search for key words, users, or computers. You can also **search using specific event IDs**.

#### Reference:

https://www.manageengine.com/products/active-directory-audit/kb/how-to/how-to-search-the-event-viewer.html

### **QUESTION 165**

### SIMULATION

Please wait while the virtual machine loads. Once loaded, you may proceed to the lab section. This may take a few minutes, and the wait time will not be deducted from your overall test time.

When the Next button is available, click it to access the lab section. In this section, you will perform a set of tasks in a live environment. While most functionality will be available to you as it would be in a live environment, some

functionality (e.g., copy and paste, ability to navigate to external websites) will not be possible by design.

Scoring is based on the outcome of performing the tasks stated in the lab. In other words, it doesn't matter how you accomplish the task, if you successfully perform it, you will earn credit for that task.

Labs are not timed separately, and this exam may more than one lab that you must complete. You can use as much time as you would like to complete each lab. But, you should manage your time appropriately to ensure that you are able to complete the lab(s) and all other sections of the exam in the time provided.

Please note that once you submit your work by clicking the Next button within a lab, you will NOT be able to return to the lab.

### **Username and password**

**MD-100 [Exam Dumps](https://www.braindump2go.com/md-100.html) MD-100 [Exam Questions](https://www.braindump2go.com/md-100.html) MD-100 [PDF Dumps](https://www.braindump2go.com/md-100.html) MD-100 [VCE Dumps](https://www.braindump2go.com/md-100.html)**

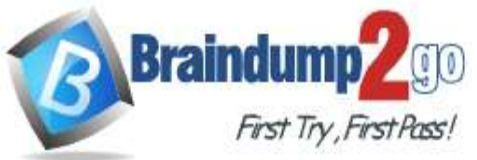

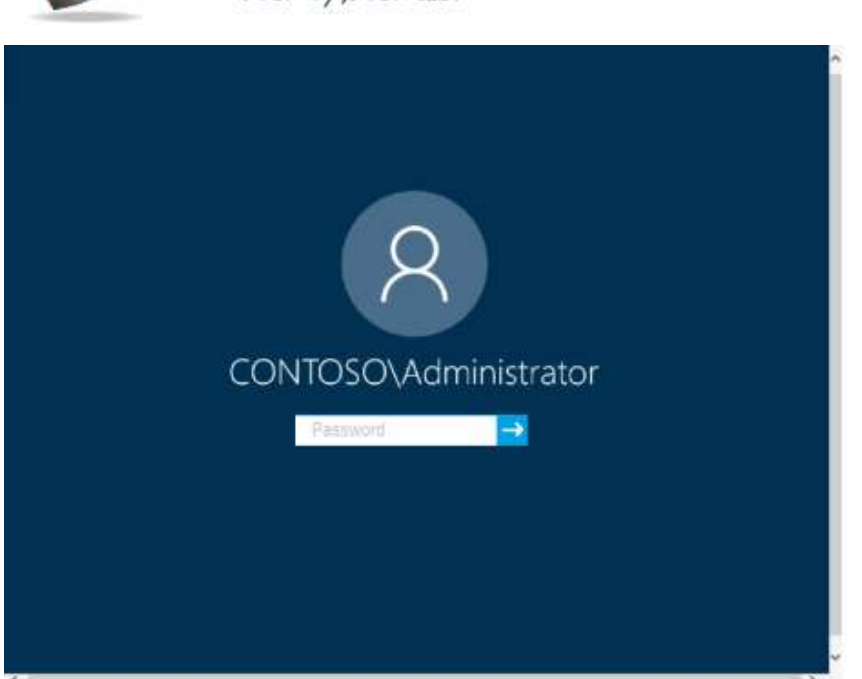

Use the following login credentials as needed:

To enter your password, place your cursor in the **Enter password** box and click on the password below. **Username:** Contoso/Administrator

**Password:** Passw0rd!

The following information is for technical support purposes only: Lab Instance: 11145882

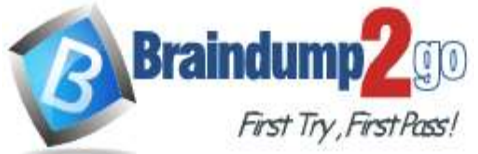

**BPA results** 

## **Braindump2go [Guarantee All Exams](https://www.braindump2go.com/) 100% Pass**

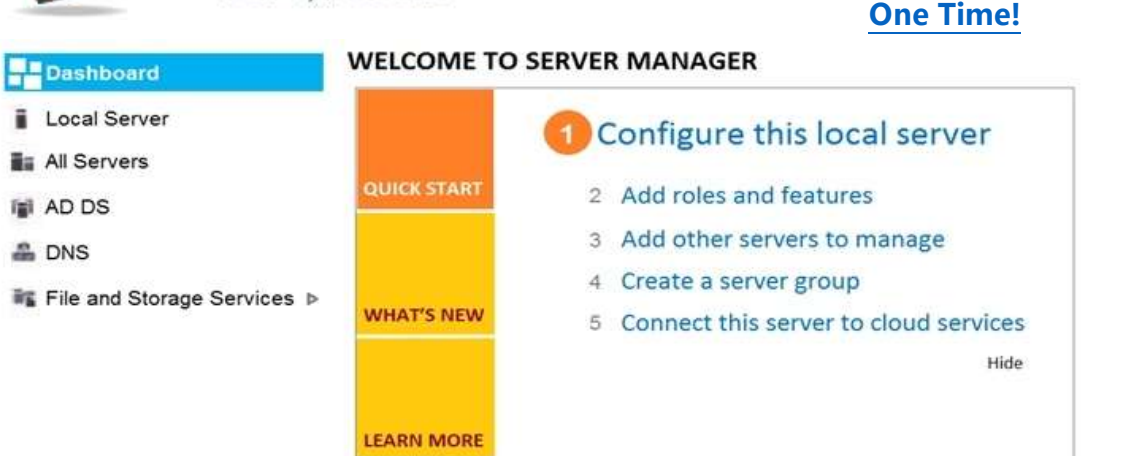

#### **ROLES AND SERVER GROUPS**

Roles: 3 | Server groups: 1 | Servers total: 1

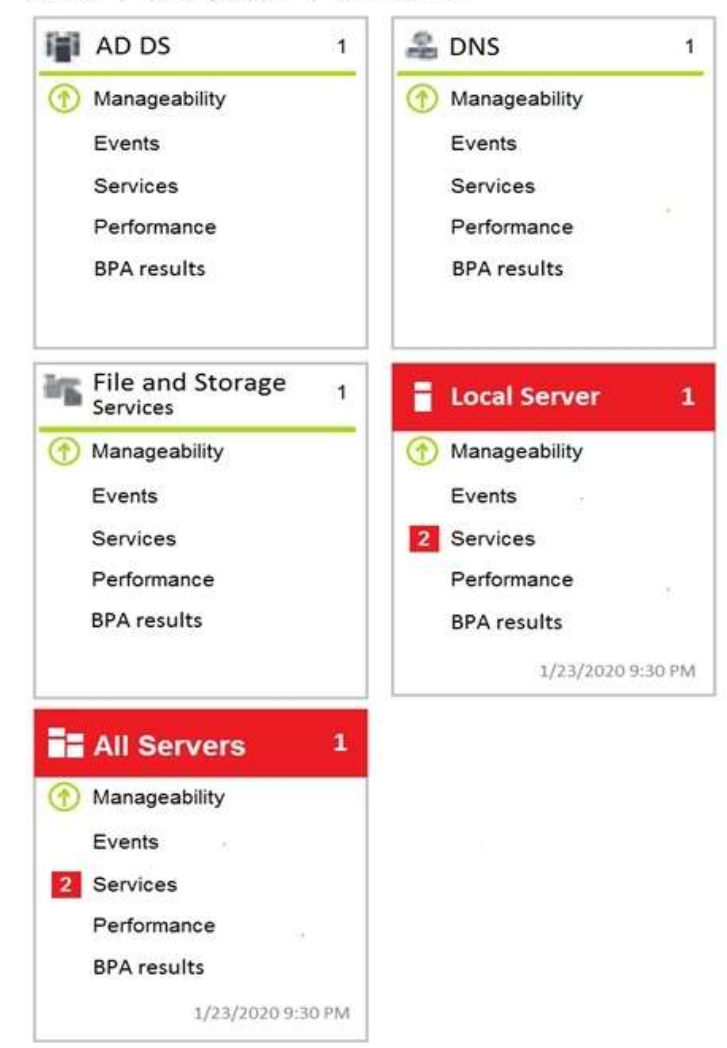

**MD-100 [Exam Dumps](https://www.braindump2go.com/md-100.html) MD-100 [Exam Questions](https://www.braindump2go.com/md-100.html) MD-100 [PDF Dumps](https://www.braindump2go.com/md-100.html) MD-100 [VCE Dumps](https://www.braindump2go.com/md-100.html) <https://www.braindump2go.com/md-100.html>**

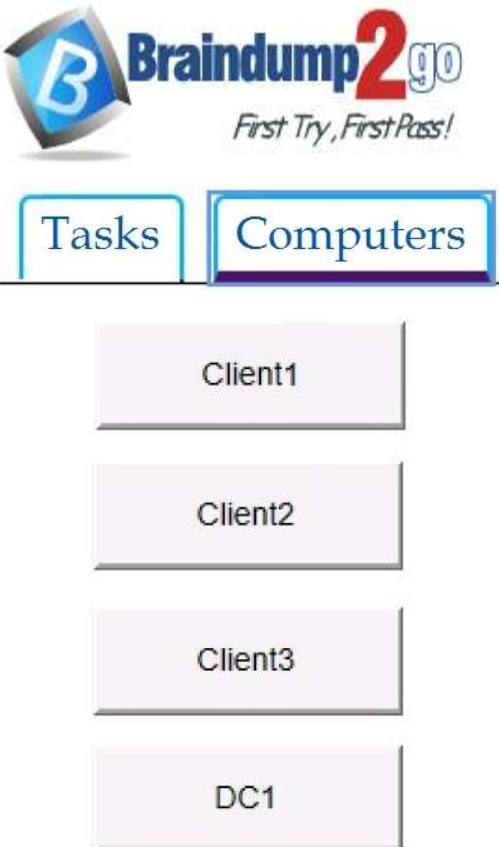

**[One Time!](https://www.braindump2go.com/)**

You need to create an HTML report that shows which policies and policy settings are applied to CONTOSO\User1 on Client1. You must save the output to a file named Report.html in a folder named Folder1 on the C drive of Client1. **To complete this task, sign in to the required computer or computers.**

### **Answer:**

On Client1, log in as administrator. Open command prompt and type**:** gpresult /h CONTOSO\User1\C:\Folder1\Report.html

### **QUESTION 166**

### SIMULATION

Please wait while the virtual machine loads. Once loaded, you may proceed to the lab section. This may take a few minutes, and the wait time will not be deducted from your overall test time.

When the Next button is available, click it to access the lab section. In this section, you will perform a set of tasks in a live environment. While most functionality will be available to you as it would be in a live environment, some

functionality (e.g., copy and paste, ability to navigate to external websites) will not be possible by design. Scoring is based on the outcome of performing the tasks stated in the lab. In other words, it doesn't matter how you

accomplish the task, if you successfully perform it, you will earn credit for that task.

Labs are not timed separately, and this exam may more than one lab that you must complete. You can use as much time as you would like to complete each lab. But, you should manage your time appropriately to ensure that you are able to complete the lab(s) and all other sections of the exam in the time provided.

Please note that once you submit your work by clicking the Next button within a lab, you will NOT be able to return to the lab.

### **Username and password**

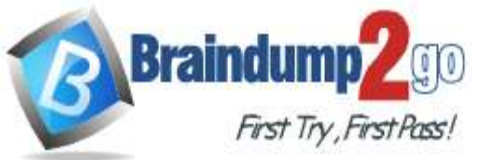

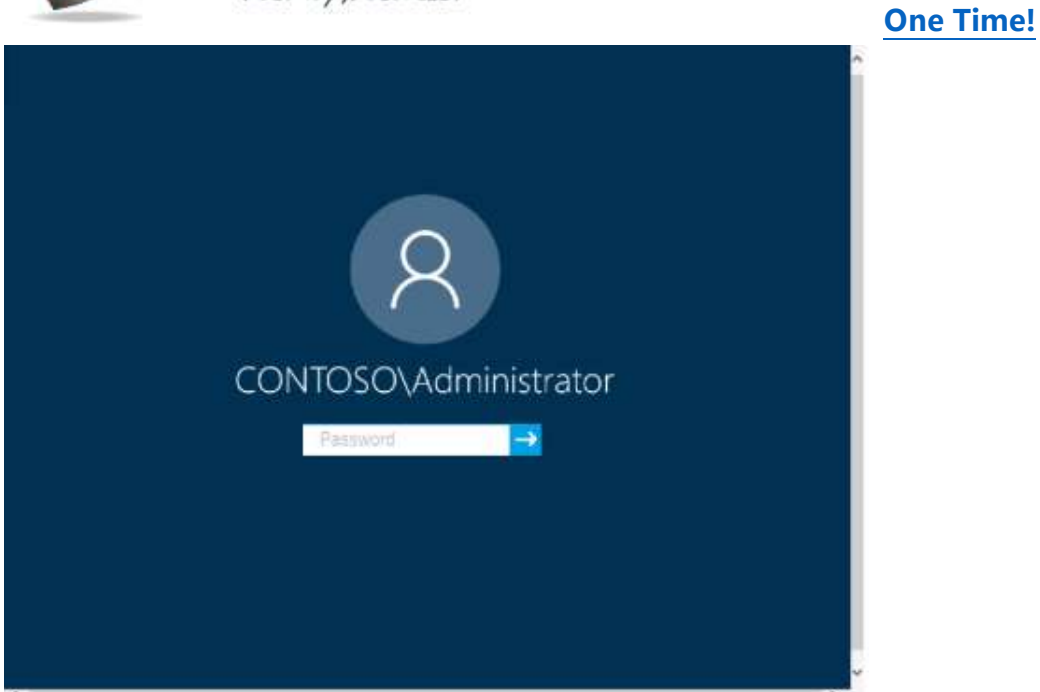

Use the following login credentials as needed:

To enter your password, place your cursor in the **Enter password** box and click on the password below. **Username:** Contoso/Administrator

### **Password:** Passw0rd!

The following information is for technical support purposes only: Lab Instance: 11145882

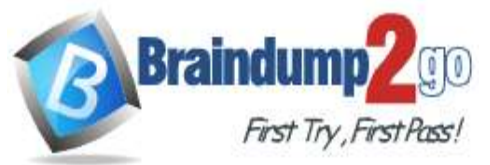

**BPA results** 

## **Braindump2go [Guarantee All Exams](https://www.braindump2go.com/) 100% Pass**

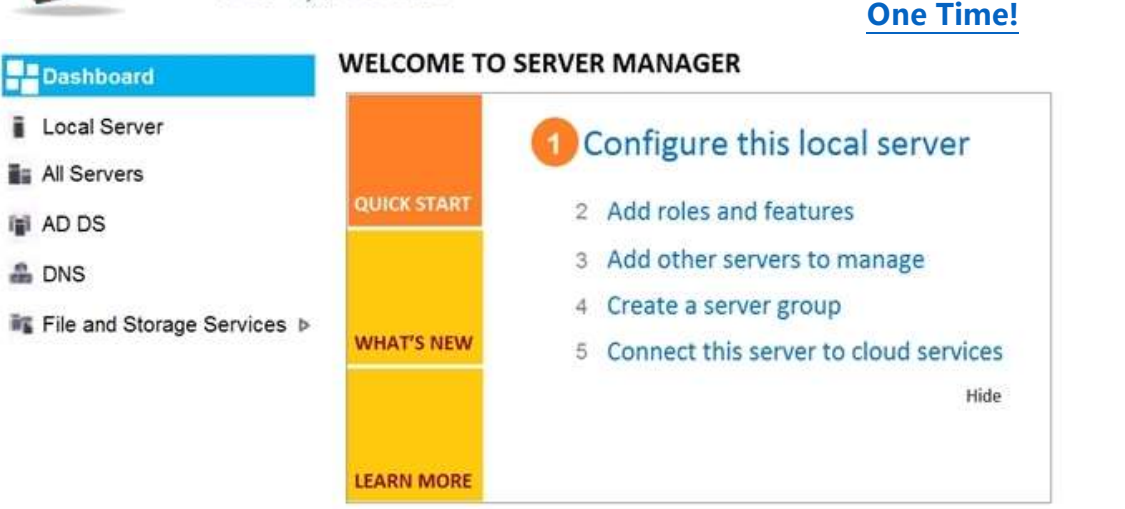

### **ROLES AND SERVER GROUPS**

Roles: 3 | Server groups: 1 | Servers total: 1

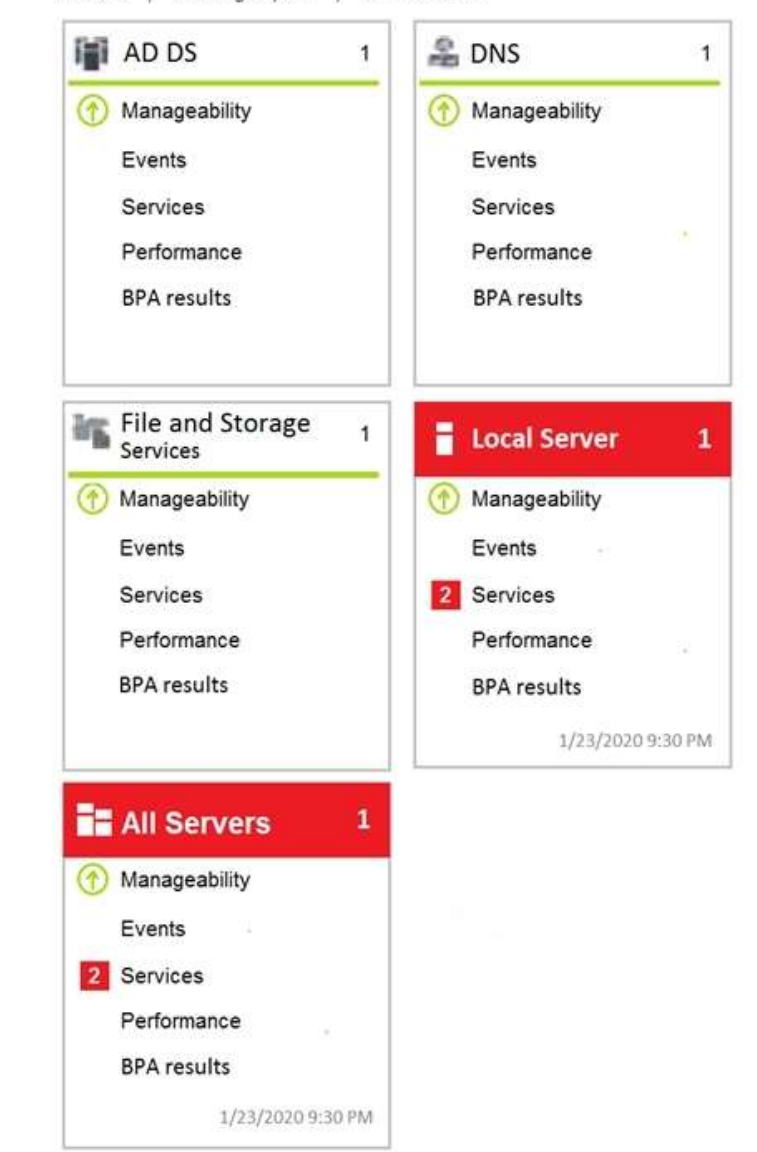

**MD-100 [Exam Dumps](https://www.braindump2go.com/md-100.html) MD-100 [Exam Questions](https://www.braindump2go.com/md-100.html) MD-100 [PDF Dumps](https://www.braindump2go.com/md-100.html) MD-100 [VCE Dumps](https://www.braindump2go.com/md-100.html) <https://www.braindump2go.com/md-100.html>**

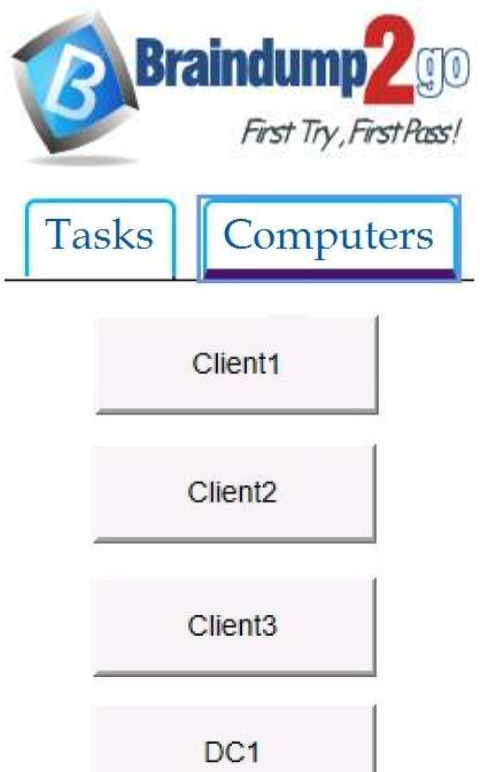

You need to ensure that the File History of Contoso\Administrator on Client1 is backed up automatically to \\DC1\Backups.

#### **To complete this task, sign in to the required computer or computers. Answer:**

### **How to set up and enable File History**

- 1. On Client1, go to Start > Settings > Update & Security.
- 2. Select Backup and click "Add a drive."
- 3. Select the drive or network location (\\DC1\Backups) you want to use for File History's backups.

Now click "More options." Here you can start a backup, change when your files are backed up, select how long to keep backed up files, add or exclude a folder, or switch File History to a different drive.

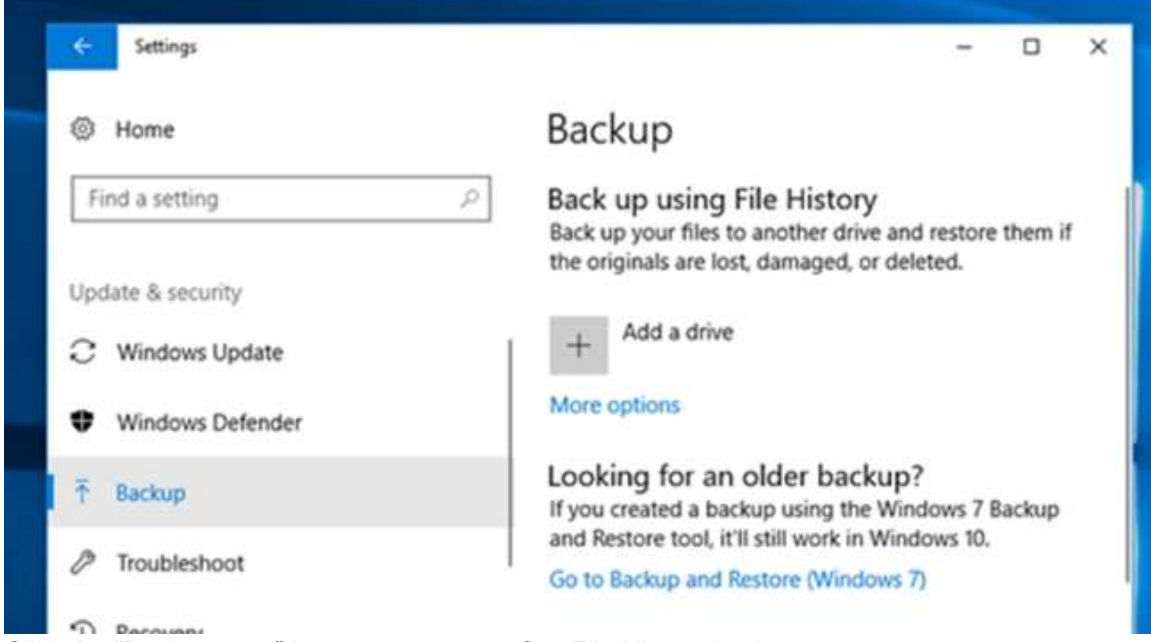

Click the "Back up now" button to start your first File History backup. Reference:

https://lifehacker.com/how-to-back-up-your-computer-automatically-with-windows-1762867473

#### **QUESTION 167** SIMULATION

### **MD-100 [Exam Dumps](https://www.braindump2go.com/md-100.html) MD-100 [Exam Questions](https://www.braindump2go.com/md-100.html) MD-100 [PDF Dumps](https://www.braindump2go.com/md-100.html) MD-100 [VCE Dumps](https://www.braindump2go.com/md-100.html)**

**<https://www.braindump2go.com/md-100.html>**

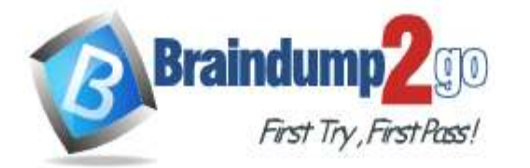

### **[One Time!](https://www.braindump2go.com/)**

Please wait while the virtual machine loads. Once loaded, you may proceed to the lab section. This may take a few minutes, and the wait time will not be deducted from your overall test time.

When the Next button is available, click it to access the lab section. In this section, you will perform a set of tasks in a live environment. While most functionality will be available to you as it would be in a live environment, some functionality (e.g., copy and paste, ability to navigate to external websites) will not be possible by design.

Scoring is based on the outcome of performing the tasks stated in the lab. In other words, it doesn't matter how you accomplish the task, if you successfully perform it, you will earn credit for that task.

Labs are not timed separately, and this exam may more than one lab that you must complete. You can use as much time as you would like to complete each lab. But, you should manage your time appropriately to ensure that you are able to complete the lab(s) and all other sections of the exam in the time provided.

Please note that once you submit your work by clicking the Next button within a lab, you will NOT be able to return to the lab.

#### **Username and password**

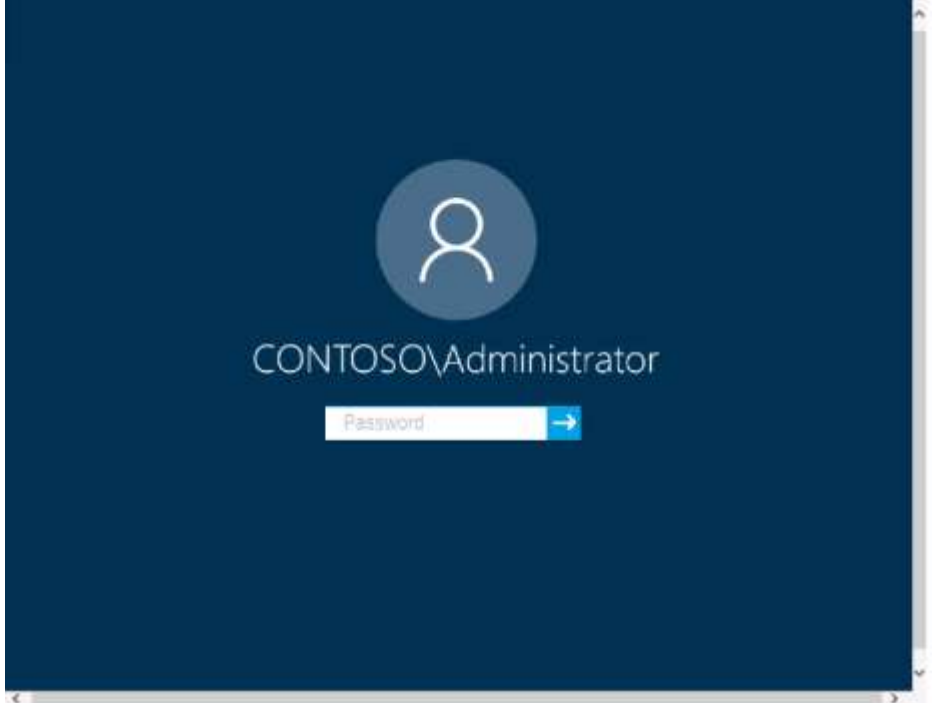

Use the following login credentials as needed:

To enter your password, place your cursor in the **Enter password** box and click on the password below. **Username:** Contoso/Administrator

#### **Password:** Passw0rd!

The following information is for technical support purposes only: Lab Instance: 11145882

**MD-100 [Exam Dumps](https://www.braindump2go.com/md-100.html) MD-100 [Exam Questions](https://www.braindump2go.com/md-100.html) MD-100 [PDF Dumps](https://www.braindump2go.com/md-100.html) MD-100 [VCE Dumps](https://www.braindump2go.com/md-100.html)**

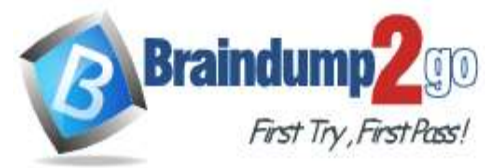

**BPA results** 

## **Braindump2go [Guarantee All Exams](https://www.braindump2go.com/) 100% Pass**

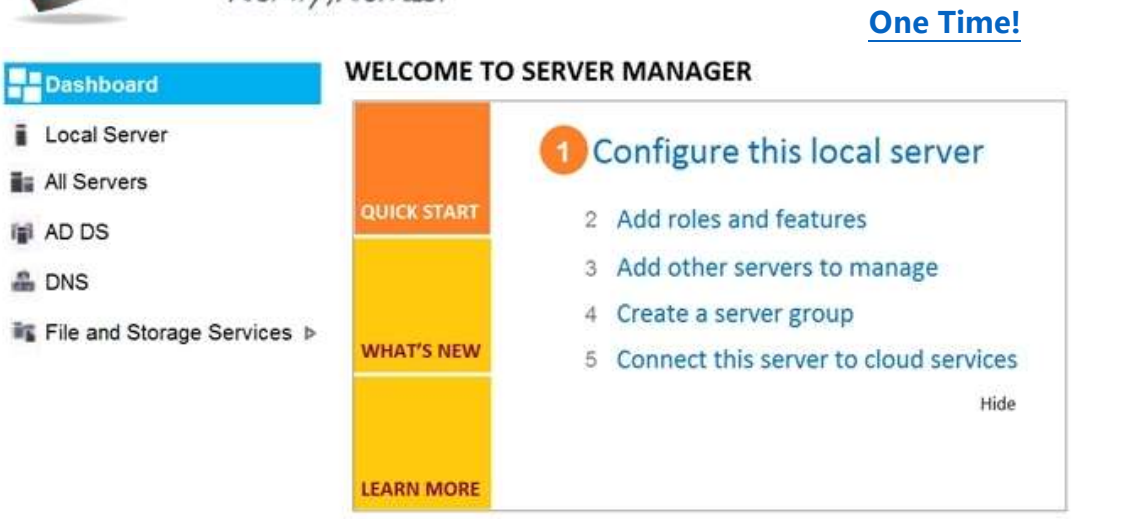

### **ROLES AND SERVER GROUPS**

Roles: 3 | Server groups: 1 | Servers total: 1

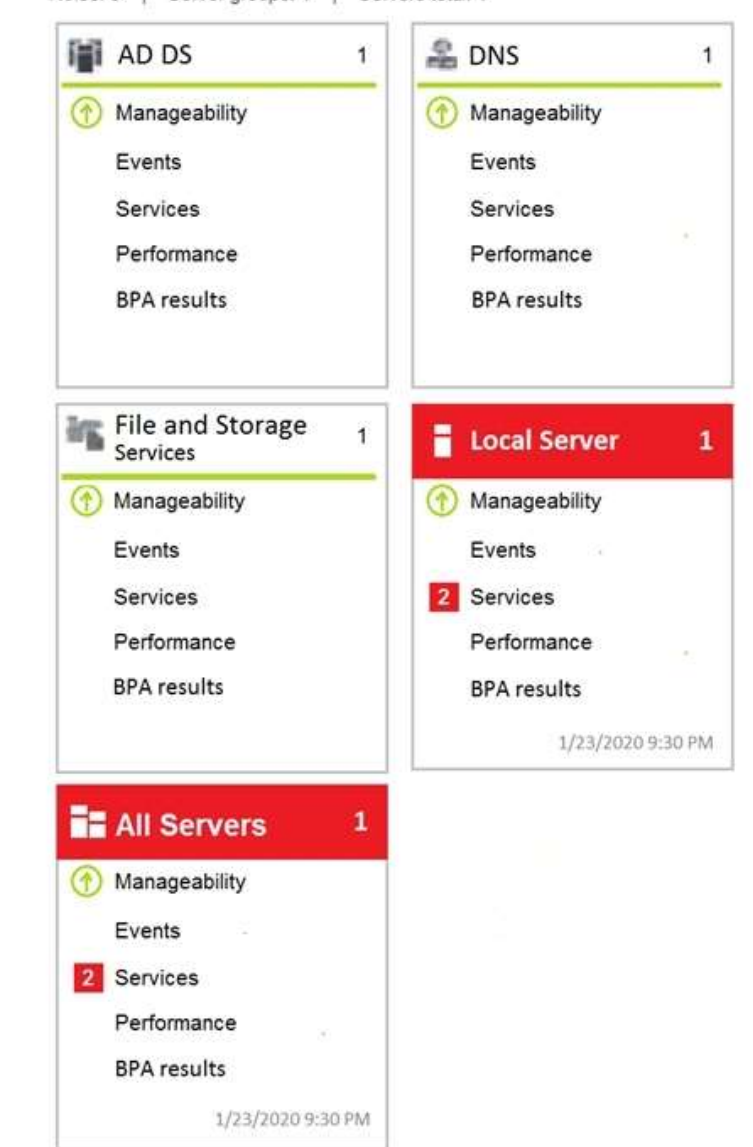

**MD-100 [Exam Dumps](https://www.braindump2go.com/md-100.html) MD-100 [Exam Questions](https://www.braindump2go.com/md-100.html) MD-100 [PDF Dumps](https://www.braindump2go.com/md-100.html) MD-100 [VCE Dumps](https://www.braindump2go.com/md-100.html) <https://www.braindump2go.com/md-100.html>**

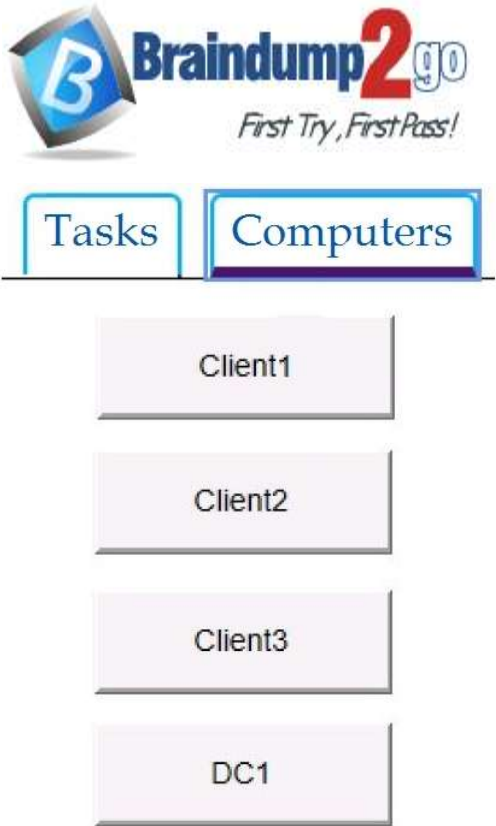

You need to ensure that C:\Scripts\Configure.ps1 runs every time a user sign in to Client2. **To complete this task, sign in to the required computer or computers. Answer:** 

Go to the Start menu, type "Task Scheduler" and select it from the search results.

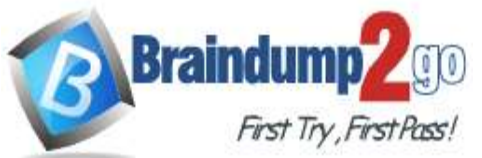

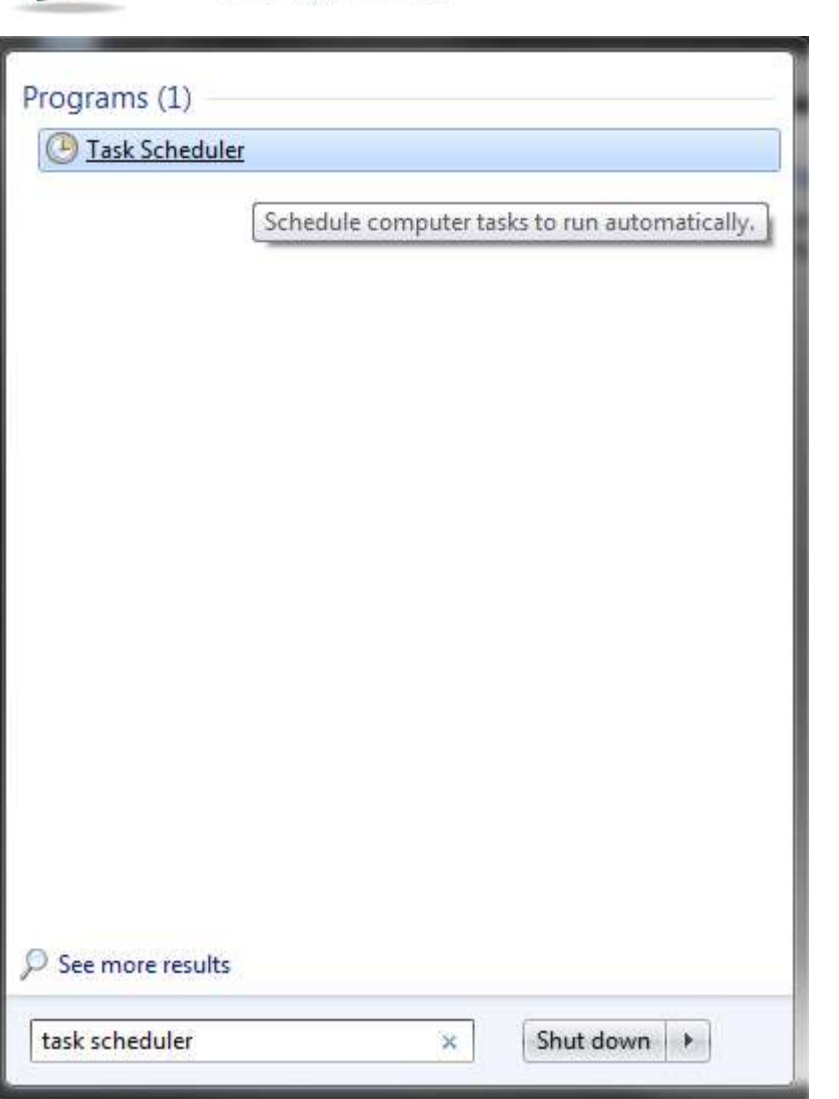

Task Scheduler can also be accessed in the Control Panel under Administrative Tools. In the right side of the Task Scheduler menu, under Actions, select "Create Task."

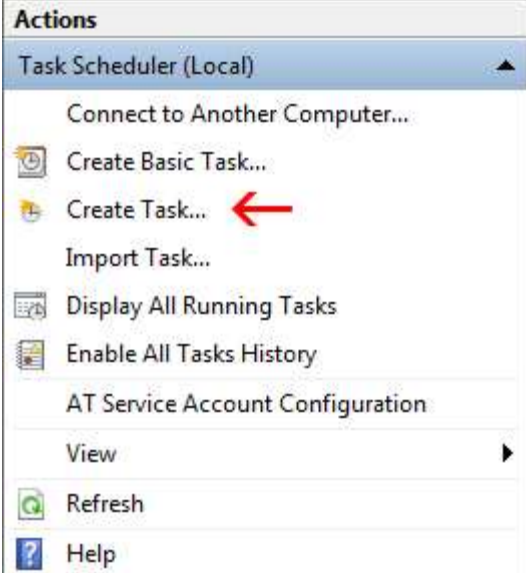

On the General tab, enter a name and description for the task you're creating. Check the box "Run with highest privileges."

**MD-100 [Exam Dumps](https://www.braindump2go.com/md-100.html) MD-100 [Exam Questions](https://www.braindump2go.com/md-100.html) MD-100 [PDF Dumps](https://www.braindump2go.com/md-100.html) MD-100 [VCE Dumps](https://www.braindump2go.com/md-100.html)** Once you have filled out a name and description, click the "Triggers" tab, and then click "New."

**<https://www.braindump2go.com/md-100.html>**

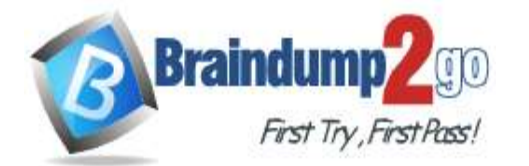

**[One Time!](https://www.braindump2go.com/)**

In this menu, under "Begin the task:" select "At log on." Choose which user you would like the task to run for at log on. For our purposes, Any user.

Configure any of the applicable advanced settings you would like.

After you are finished configuring the new trigger, click OK and then select the "Actions" tab. Click "New" to make a new action.

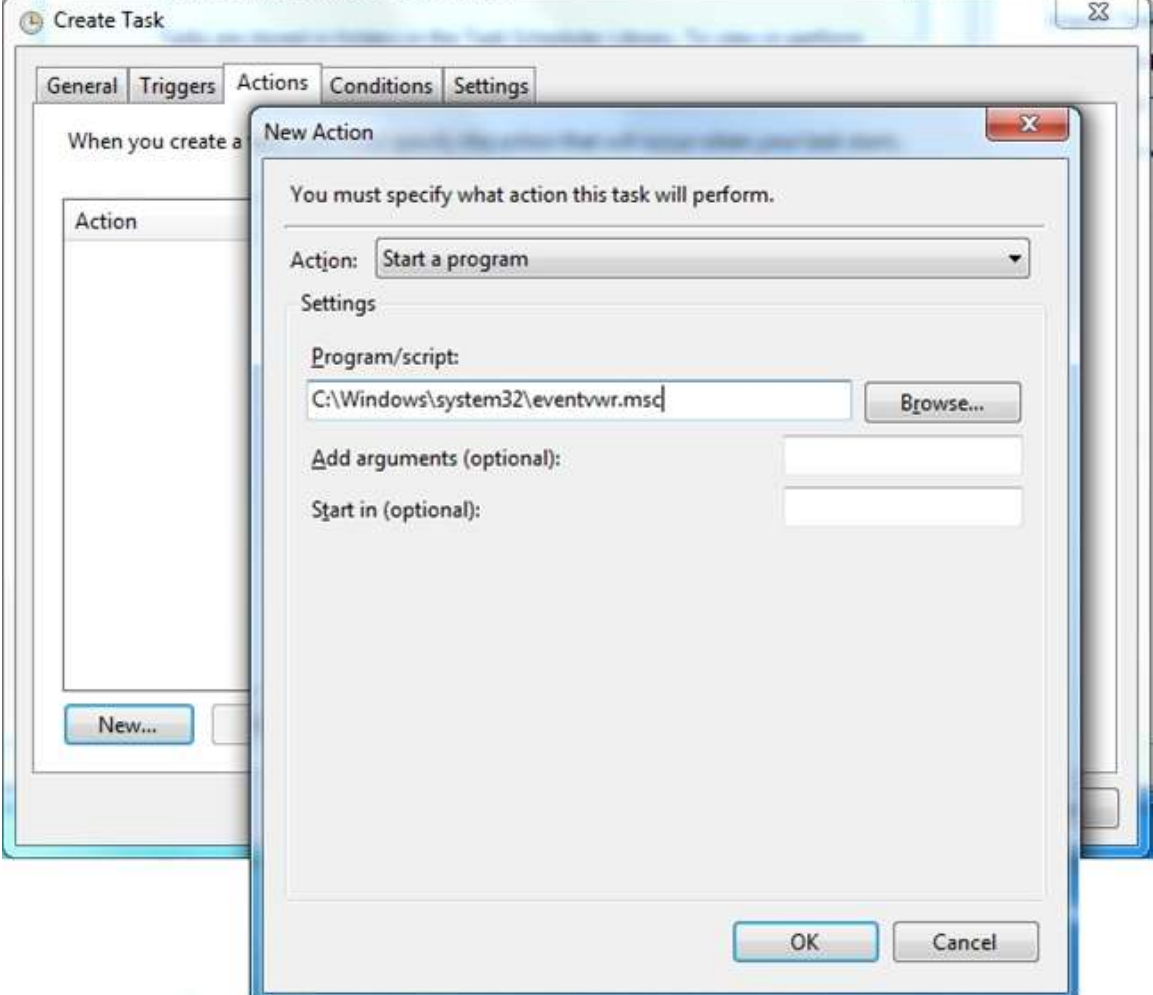

Choose "Start a program" under the Action menu and then click "Browse" to point to C:\Scripts\Configure.ps1. Click OK to exit out of the Actions menu. The "Conditions" and "Settings" tabs can be left alone. Click OK on the Create Task menu, and you are finished. Reference:

https://www.howtogeek.com/138159/how-to-enable-programs-and-custom-scripts-to-run-at-boot/